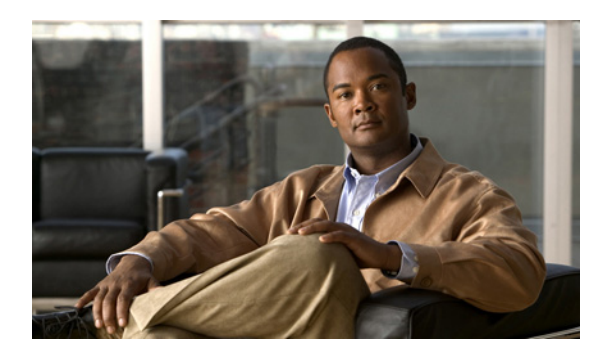

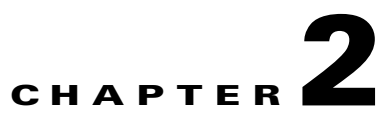

# **Work with Text**

**Revised: December 17, 2010 OL-21601-01**

- **•** [Concepts, page 2-1](#page-0-0)
- **•** [Procedures, page 2-3](#page-2-1)
- **•** [Reference, page 2-24](#page-23-0)

# <span id="page-0-0"></span>**Concepts**

- **•** [Guidelines for Legible and Readable Text, page 2-1](#page-0-1)
- **•** [Visual Density— Transparent, Translucent, or Opaque?, page 2-3](#page-2-0)

## <span id="page-0-1"></span>**Guidelines for Legible and Readable Text**

- **•** [Simplicity, page 2-1](#page-0-2)
- **•** [Color and Contrast, page 2-2](#page-1-0)
- **•** [Text Formatting, page 2-2](#page-1-1)
- **•** [Layout, page 2-2](#page-1-2)

### <span id="page-0-2"></span>**Simplicity**

Plain and simple typefaces are often more effective in digital signage than ornate or eccentric typefaces. With Latin alphabets, we recommend that you use *sans-serif* type for signage and avoid *serifed* type. Serifs do not render well on screen. Similar guidance applies to other writing systems.

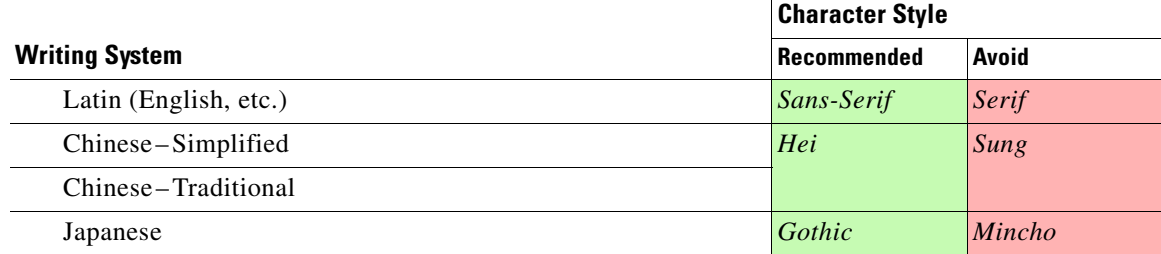

### **Related Topics**

• [Set the Typeface, page 2-12](#page-11-0)

### <span id="page-1-0"></span>**Color and Contrast**

- **•** Avoid bright or saturated colors.
- **•** If your design calls for text against a white background, make the background slightly gray instead.
- Adjust the forground and background tones until there is enough contrast that your text is readable from a distance.
- **•** Light text against a dark background is easier to read on-screen than dark text on a light background.

### <span id="page-1-1"></span>**Text Formatting**

- **•** Avoid italic and oblique text in digital signage.
- **•** Avoid setting text in ALL CAPITAL LETTERS.
- **•** Avoid outline formatting for text.

### <span id="page-1-2"></span>**Layout**

- **•** [Line Length, page 2-2](#page-1-5)
- **•** [Landscape Orientation, page 2-2](#page-1-3)
- **•** [Portrait Orientation, page 2-2](#page-1-4)

### <span id="page-1-5"></span>**Line Length**

In languages that use the Latin alphabet, such as English, readability is high when a line of text is roughly 40 characters long. That's about an alphabet and a half.

Does your design call for lines of text that are noticeably longer than 40 characters? To compensate for lowered readability, simply increase the line spacing (*leading*).

### <span id="page-1-3"></span>**Landscape Orientation**

- **•** Use 24-point text for maximum readability.
- When you use 24-point text, do not show any more than nine lines of text at a time, per screen.
- **•** Do not use any text whose point size is less than 18.
- **•** Leave negative space along the edge of each screen.

### <span id="page-1-4"></span>**Portrait Orientation**

- **•** Use 24-point text for maximum readability.
- When you use 24-point text, do not show any more than 26 lines of text at a time, per screen.
- **•** Do not use any text whose point size is less than 18.

## <span id="page-2-0"></span>**Visual Density—Transparent, Translucent, or Opaque?**

You can adjust the density of any object on your canvas. However, the visual impact from this setting might be relative to other attributes of your design.

- **•** Is your canvas filled with any color, picture, or gradient?
- **•** Do the object's boundaries intersect with, or overlap, any other objects on your canvas? If so, to what degree are those other objects transparent or opaque?
- **•** How many layers exist in your design?
- **•** What is the stacking order of your layers in the Objects drawer?

For example, this figure compares four possible scenarios where black text is stacked under a red shape (with a white outline), on an all-white canvas.

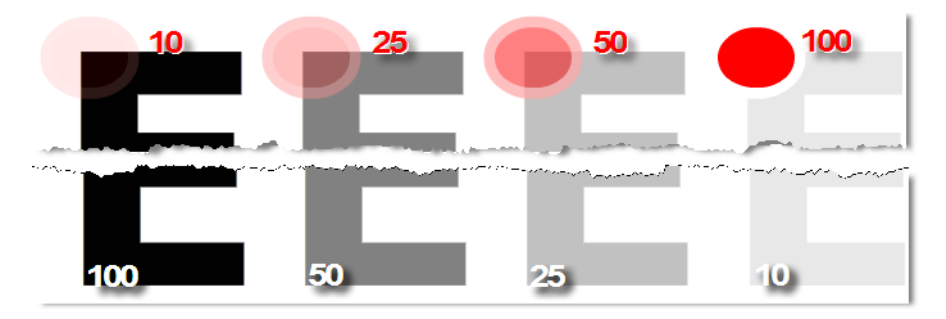

Compare the four variants from left to right.

**• Density** *increases* **for the red shape.** 

It rises from 10 percent to 100 percent. So, in the variant where the red shape has just 10 percent density, the black text behind it is clearly visible. This occurs even though the text is on a lower layer.

**• Meanwhile, density** *decreases* **for the black text.**  It falls from 100 percent to 10 percent. So, in the variant where the red shape is fully opaque, even its white outline blots out the mostly transparent text on the lower layer.

# <span id="page-2-1"></span>**Procedures**

- **•** [Add a Text Object, page 2-4](#page-3-0)
- **•** [Rename a Text Object, page 2-4](#page-3-1)
- **•** [Manipulate a Text Object, page 2-7](#page-6-0)

Г

## <span id="page-3-0"></span>**Add a Text Object**

**Procedure**

**Step 1** Click **Text** on the toolbar.

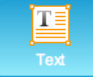

DMD drops a new text object onto your canvas.

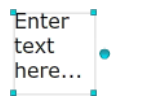

**Step 2** Stop. You have completed this procedure.

### **What to Do Next**

**•** *Would you like to change anything about this object?* See the ["Manipulate a Text Object" section on page 2-7](#page-6-0).

## <span id="page-3-1"></span>**Rename a Text Object**

### **Before You Begin**

**•** Verify that the object is not locked. You cannot rename a locked object.

### **Procedure**

- **Step 1** Select the object that should change. You can:
	- **•** Click it on your canvas.

```
Enter
text
here...
```
OR

**•** Click its name in the Object drawer.

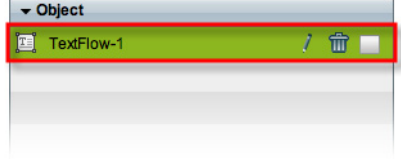

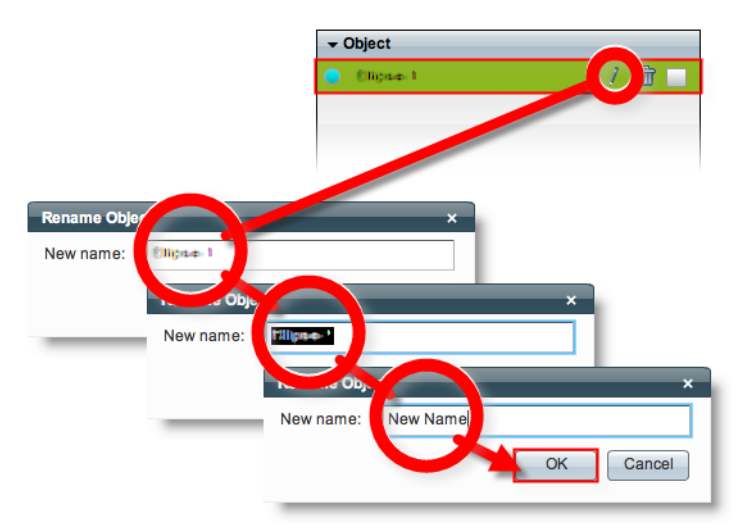

**Step 2** Click its Edit icon in the Object drawer, enter its new name, and then click **OK**.

**Step 3** Stop. You have completed this procedure.

### **What to Do Next**

**•** *Would you like to change anything about this object?* See the ["Manipulate a Text Object" section on page 2-7](#page-6-0).

### **Related Topics**

**•** [Lock or Unlock a Text Object, page 2-5](#page-4-0)

## <span id="page-4-0"></span>**Lock or Unlock a Text Object**

While an object is locked, you cannot edit or delete it.

### **Procedure**

**Step 1** Select the object that should change. You can:

**•** Click it on your canvas.

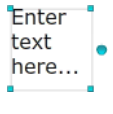

OR

**•** Click its name in the Object drawer.

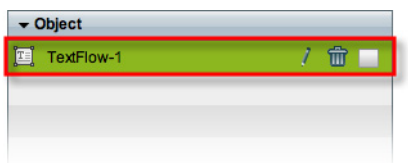

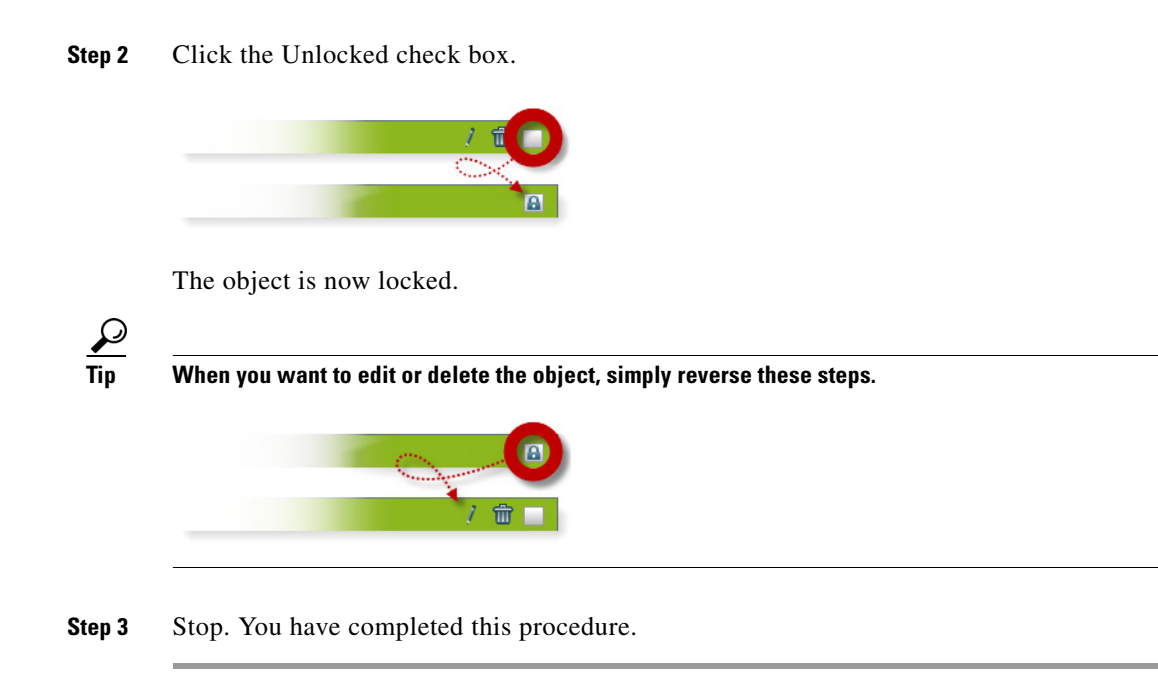

## **Delete or Restore a Text Object**

### **Before You Begin**

**•** Verify that the object is not locked. You cannot delete a locked object.

### **Procedure**

- **Step 1** Select the object that should change. You can:
	- **•** Click it on your canvas.

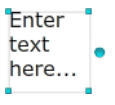

OR

**•** Click its name in the Object drawer.

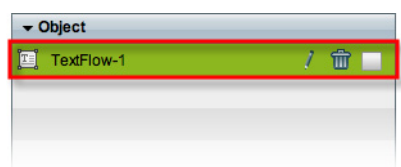

**Step 2** Click **Delete** (**m**).

**Note** The deletion occurs immediately. DMD does not prompt you to confirm this action.

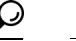

**Tip You can restore an object that was deleted accidentally.** Simply choose **Edit > Undo** immediately afterward. The object returns to its previous state.

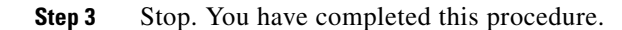

### **Related Topics**

**•** [Lock or Unlock a Text Object, page 2-5](#page-4-0)

## <span id="page-6-0"></span>**Manipulate a Text Object**

After you click an object to choose it, tabs in the Properties drawer show and sort all of that object's properties— both editable and uneditable. Various properties apply to various object types.

- **•** [Set the Text Object's Size, page 2-8](#page-7-0)
- **•** [Set the Text Object's Coordinates, page 2-9](#page-8-0)
- **•** [Set the Text Rotation Angle, page 2-11](#page-10-0)
- [Set the Typeface, page 2-12](#page-11-0)
- [Set the Character Formatting, page 2-13](#page-12-0)
- [Set the Text Color, page 2-15](#page-14-0)
- [Set the Text Alignment, page 2-17](#page-16-0)
- [Set a Text Object's Visual Density, page 2-20](#page-19-0)
- **•** [Apply Dynamic Text Effects, page 2-22](#page-21-0)

### <span id="page-7-0"></span>**Set the Text Object's Size**

You can change the size and proportions of an object on your canvas.

### **Before You Begin**

**•** Verify that the object is not locked. You cannot change a locked object.

#### **Procedure**

**Step 1** Select the object that should change. You can:

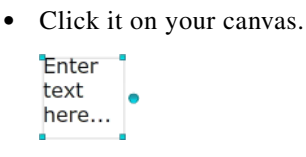

### OR

**•** Click its name in the Object drawer.

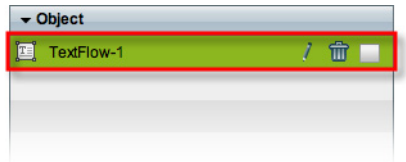

### **Step 2** Resize the object.

**•** Click and drag a corner handle.

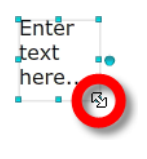

OR

**•** Change Width and Height values on the Size tab, in the Properties drawer.

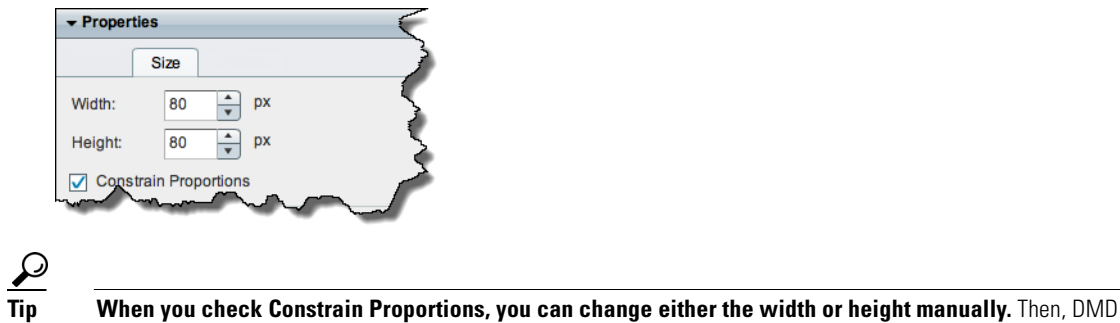

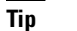

adjusts the other one automatically. This convenience ensures that your object's basic shape does not change.

DMD applies theese new dimensions to the selected object.

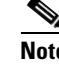

**Note The change occurs immediately.** DMD does not prompt you to confirm this action.

**Tip You can restore an object that was changed accidentally.** Simply choose **Edit > Undo** immediately afterward. The object returns to its previous state.

**Step 3** Stop. You have completed this procedure.

### **What to Do Next**

**•** *Would you like to change anything else about this object?* See the ["Manipulate a Text Object" section on page 2-7](#page-6-0).

#### **Related Topics**

**•** [Lock or Unlock a Text Object, page 2-5](#page-4-0)

### <span id="page-8-0"></span>**Set the Text Object's Coordinates**

You can move an object on your canvas.

$$
\underline{\mathcal{Q}}
$$

**Tip** *X* **measures pixel offset from the left canvas edge.** Increase it to nudge your object toward the right edge. *Y* **measures pixel offset from the top canvas edge.** Increase it to nudge your object toward the bottom edge.

### **Before You Begin**

**•** Verify that the object is not locked. You cannot change a locked object.

#### **Procedure**

- **Step 1** Select the object that should change. You can:
	- **•** Click it on your canvas.

```
Enter
text
here...
```
OR

**•** Click its name in the Object drawer.

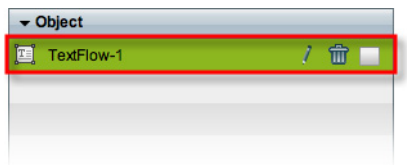

Г

**Step 2** Move the object.

- **•** Click the object to select it. Then, press arrow keys on your keyboard.
	- **–** Nudge left.
	- **–** Nudge right.
	- **–** Nudge up.
	- **–** Nudge down.

OR

**•** Change *X* and *Y* values on the Size tab, in the Properties drawer.

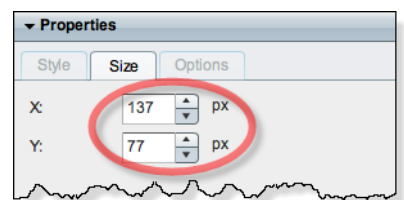

DMD moves to the selected object to its new coordinates.

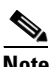

**Note** The change occurs immediately. DMD does not prompt you to confirm this action.

 $\Omega$ 

**Tip You can restore an object that was changed accidentally.** Simply choose **Edit > Undo** immediately afterward. The object returns to its previous state.

**Step 3** Stop. You have completed this procedure.

#### **What to Do Next**

**•** *Would you like to change anything else about this object?* See the ["Manipulate a Text Object" section on page 2-7](#page-6-0).

### **Related Topics**

**•** [Lock or Unlock a Text Object, page 2-5](#page-4-0)

### <span id="page-10-0"></span>**Set the Text Rotation Angle**

You can rotate an object on your canvas.

### **Before You Begin**

**•** Verify that the object is not locked. You cannot change a locked object.

### **Procedure**

- **Step 1** Select the object that should change. You can:
	- **•** Click it on your canvas. **Service Control**

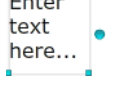

OR

**•** Click its name in the Object drawer.

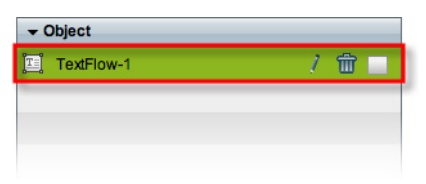

**Step 2** Click the large handle on the object's right edge.

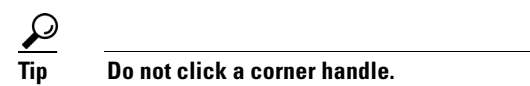

- **Step 3** Drag the  $\bigcirc$  symbol left or right.
	- **•** Left rotates clockwise.
	- **•** Right rotates counter-clockwise.

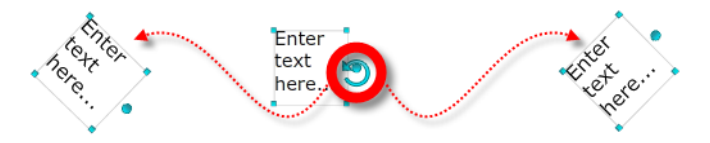

DMD applies the new rotation angle to the selected object.

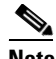

**Note The change occurs immediately.** DMD does not prompt you to confirm this action.

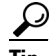

- **Tip You can restore an object that was changed accidentally.** Simply choose **Edit > Undo** immediately afterward. The object returns to its previous state.
- **Step 4** Stop. You have completed this procedure.

### **What to Do Next**

**•** *Would you like to change anything else about this object?* See the ["Manipulate a Text Object" section on page 2-7](#page-6-0).

#### **Related Topics**

**•** [Lock or Unlock a Text Object, page 2-5](#page-4-0)

### <span id="page-11-0"></span>**Set the Typeface**

You can choose among the typefaces (*fonts*) that we have licensed.

### **Before You Begin**

**•** Verify that the object is not locked. You cannot change a locked object.

### **Procedure**

**Step 1** Select the object that should change. You can:

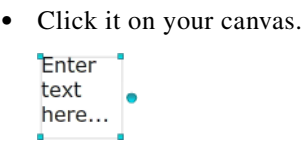

OR

**•** Click its name in the Object drawer.

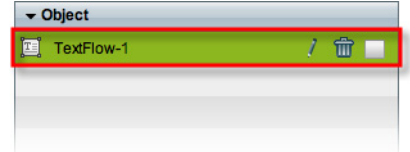

**Step 2** Choose a typeface from the list on the Styles tab, in the Properties drawer.

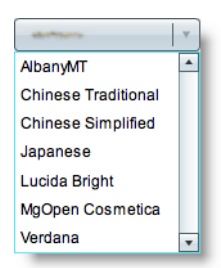

DMD applies the new typeface to the selected object.

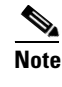

**Note The change occurs immediately.** DMD does not prompt you to confirm this action.

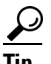

**Tip You can restore an object that was changed accidentally.** Simply choose **Edit > Undo** immediately afterward. The object returns to its previous state.

**Step 3** Stop. You have completed this procedure.

### **What to Do Next**

**•** *Would you like to change anything else about this object?* See the ["Manipulate a Text Object" section on page 2-7](#page-6-0).

#### **Related Topics**

- **•** [Lock or Unlock a Text Object, page 2-5](#page-4-0)
- **•** [Simplicity, page 2-1](#page-0-2)
- **•** [DMD Font Reference, page 2-24](#page-23-1)

### <span id="page-12-0"></span>**Set the Character Formatting**

### **Before You Begin**

**•** Verify that the object is not locked. You cannot change a locked object.

### **Procedure**

- **Step 1** Select the object that should change. You can:
	- **•** Click it on your canvas.

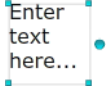

OR

**•** Click its name in the Object drawer.

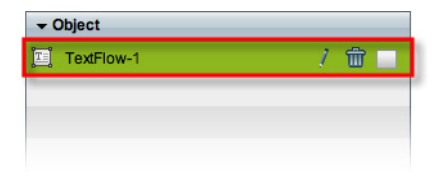

**Step 2** Find the character formatting buttons ( $\boxed{\mathbb{F}$   $\boxed{1}$   $\boxed{1}$ ) on the Style tab, in the Properties drawer.

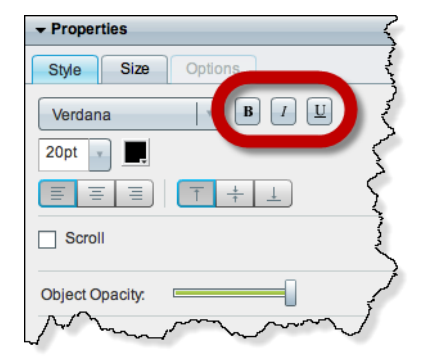

**Step 3** Click the buttons in any sequence until you obtain the desired result. Experiment. Combine formats.

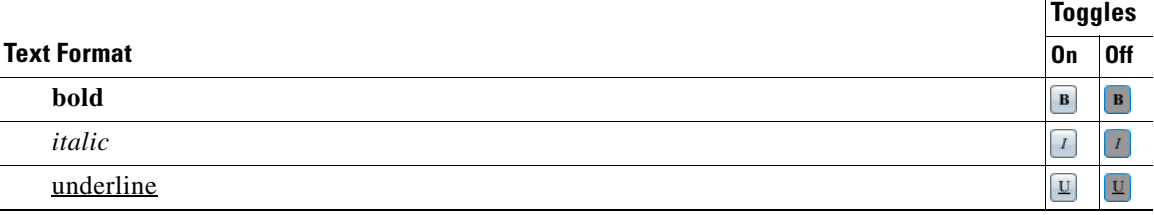

DMD applies the new character formats to the selected object.

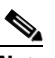

**Note** The change occurs immediately. DMD does not prompt you to confirm this action.

**Tip You can restore an object that was changed accidentally.** Simply choose **Edit > Undo** immediately afterward. The object returns to its previous state.

**Step 4** Stop. You have completed this procedure.

### **What to Do Next**

**•** *Would you like to change anything else about this object?* See the ["Manipulate a Text Object" section on page 2-7](#page-6-0).

#### **Related Topics**

**•** [Lock or Unlock a Text Object, page 2-5](#page-4-0)

## <span id="page-14-0"></span>**Set the Text Color**

### **Before You Begin**

**•** Verify that the object is not locked. You cannot change a locked object.

### **Procedure**

**Step 1** Select the object that should change. You can:

**•** Click it on your canvas.

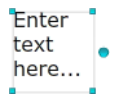

OR

**•** Click its name in the Object drawer.

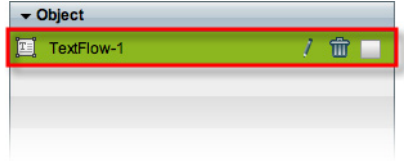

**Step 2** Find the color tool ( $\Box$ ) on the Style tab in the Properties drawer.

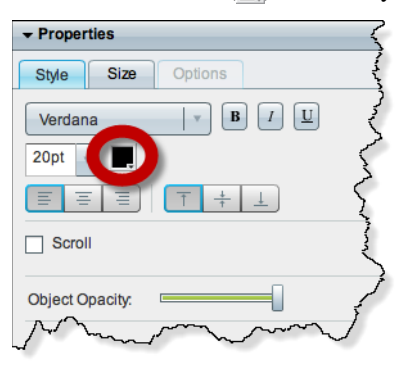

DMD reveals a related control  $( \cdot )$  when your pointer hovers over the color tool.

### **Step 3** Do one of the following.

• Click **to** reveal a simple color swatch browser. Click a satisfactory color to choose it.

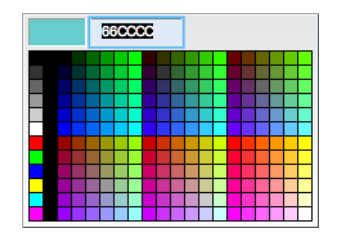

### OR

• Click to open a standard color picker.

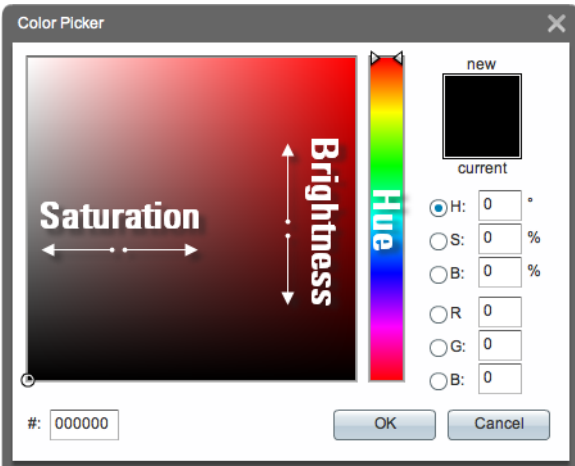

Then, do any of the following, as needed.

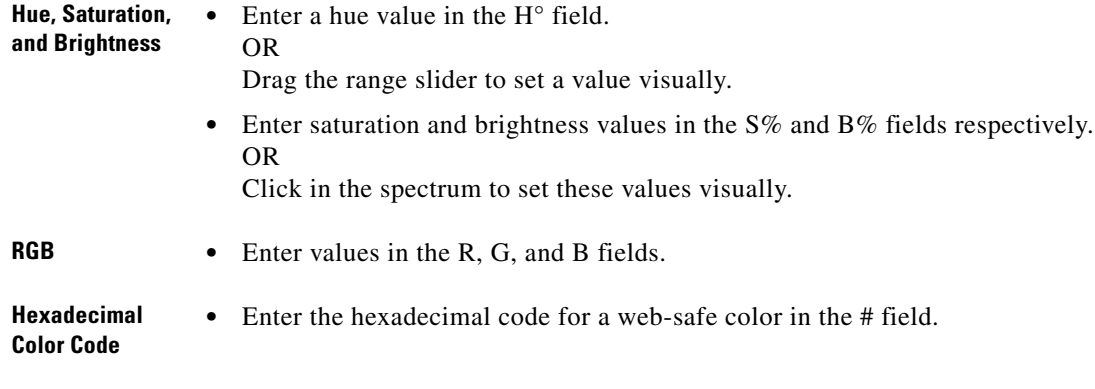

Then, click **OK**.

DMD applies the new color to the selected object.

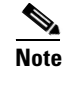

**Note** The change occurs immediately. DMD does not prompt you to confirm this action.

**Tip You can restore an object that was changed accidentally.** Simply choose **Edit > Undo** immediately afterward. The object returns to its previous state.

**Step 4** Stop. You have completed this procedure.

### **What to Do Next**

**•** *Would you like to change anything else about this object?* See the ["Manipulate a Text Object" section on page 2-7](#page-6-0).

#### **Related Topics**

**•** [Lock or Unlock a Text Object, page 2-5](#page-4-0)

### <span id="page-16-0"></span>**Set the Text Alignment**

- **•** [Adjust the Horizontal Alignment, page 2-17](#page-16-1)
- **•** [Adjust the Vertical Alignment, page 2-19](#page-18-0)

### <span id="page-16-1"></span>**Adjust the Horizontal Alignment**

### **Before You Begin**

**•** Verify that the object is not locked. You cannot change a locked object.

### **Procedure**

- **Step 1** Select the object that should change. You can:
	- **•** Click it on your canvas.

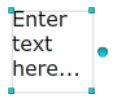

OR

**•** Click its name in the Object drawer.

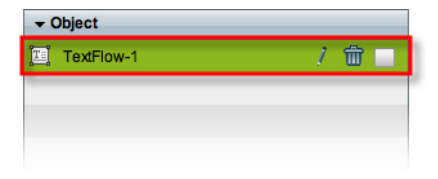

**Step 2** Find the horizontal alignment buttons ( $\equiv \equiv \equiv$ ) on the Style tab, in the Properties drawer.

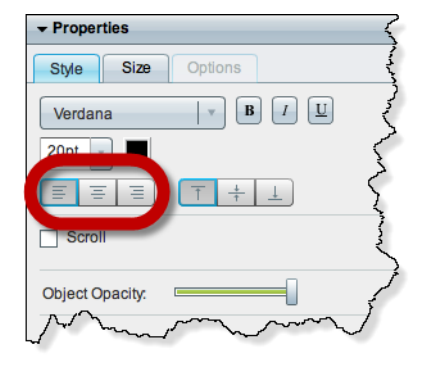

### **Step 3** Click a button.

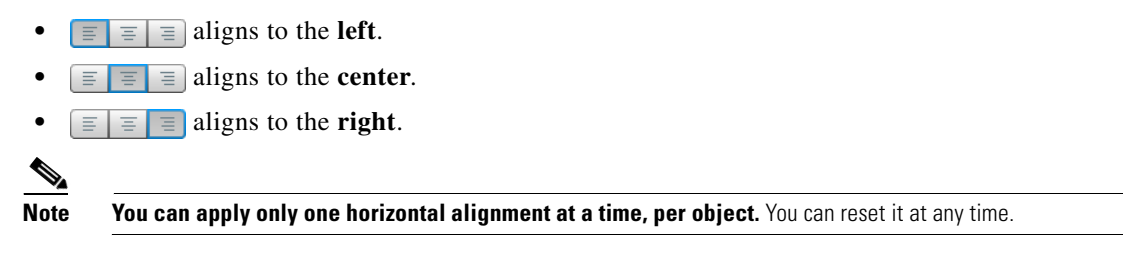

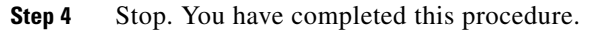

### **What to Do Next**

**•** *Would you like to change anything else about this object?* See the ["Manipulate a Text Object" section on page 2-7](#page-6-0).

### **Related Topics**

**•** [Lock or Unlock a Text Object, page 2-5](#page-4-0)

### <span id="page-18-0"></span>**Adjust the Vertical Alignment**

### **Before You Begin**

**•** Verify that the object is not locked. You cannot change a locked object.

### **Procedure**

- **Step 1** Select the object that should change. You can:
	- **•** Click it on your canvas.

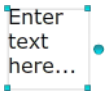

OR

**•** Click its name in the Object drawer.

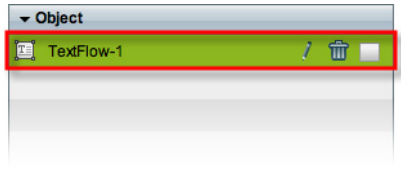

**Step 2** Find the vertical alignment buttons  $(\top \neq \bot)$  on the Style tab, in the Properties drawer.

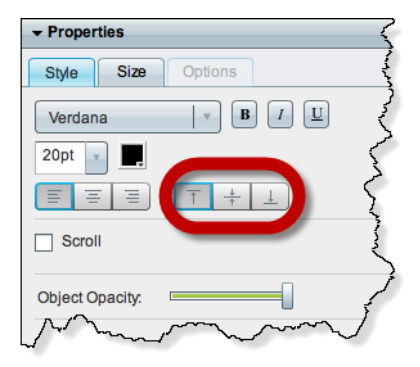

#### **Step 3** Click a button.

 $\begin{picture}(120,20) \put(0,0){\line(1,0){10}} \put(15,0){\line(1,0){10}} \put(15,0){\line(1,0){10}} \put(15,0){\line(1,0){10}} \put(15,0){\line(1,0){10}} \put(15,0){\line(1,0){10}} \put(15,0){\line(1,0){10}} \put(15,0){\line(1,0){10}} \put(15,0){\line(1,0){10}} \put(15,0){\line(1,0){10}} \put(15,0){\line(1,0){10}} \put(15,0){\line($ 

- $\boxed{\top} \neq \boxed{\bot}$  aligns to the **top**.
- **•** aligns to the **middle**.
- $\overline{\uparrow}$   $\neq$   $\overline{\perp}$  aligns to the **bottom**.

**Note** You can apply only one vertical alignment at a time, per object. You can reset it at any time.

**Step 4** Stop. You have completed this procedure.

### **What to Do Next**

**•** *Would you like to change anything else about this object?* See the ["Manipulate a Text Object" section on page 2-7](#page-6-0).

### **Related Topics**

**•** [Lock or Unlock a Text Object, page 2-5](#page-4-0)

### <span id="page-19-0"></span>**Set a Text Object's Visual Density**

Visual density causes an object to be transparent, translucent, or opaque.

### **Before You Begin**

**•** Verify that the object is not locked. You cannot change a locked object.

### **Procedure**

**Step 1** Select the object that should change. You can:

**•** Click it on your canvas.

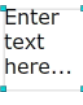

### OR

**•** Click its name in the Object drawer.

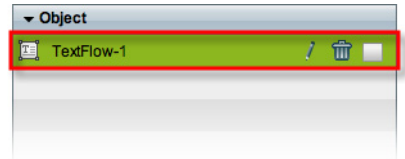

**Step 2** Find the Object Opacity slider ( $\Box$ ), on the Styles tab, in the Properties drawer.

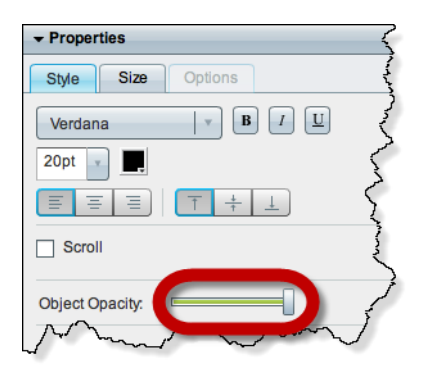

**Step 3** Push the slider left or right to control your object's density.

**• The far left end causes full transparency.** An object is fully transparent when its density reaches the threshold at 0 (*zero* or *zed*) percent.

**• Middle values are translucent.**

When translucency is your goal, avoid pushing the slider too far in either direction. Subtle translucency at either extreme might never serve its intended purpose.

**• The far right end causes full opacity.**

An object is fully opaque when its density reaches the threshold at 100 percent.

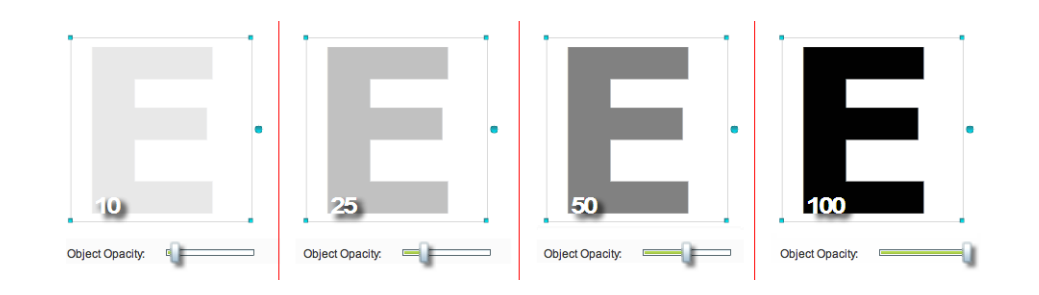

## $\boldsymbol{\mathcal{P}}$

**Tip** When you push the slider left or right, a tooltip ( $\frac{30\%}{20\%}$ ) appears above the slider's handle. This tooltip tells you the object's current percentage of density.

DMD applies the new density to the selected object.

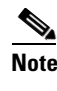

**Note** The change occurs immediately. DMD does not prompt you to confirm this action.

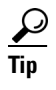

**Tip** You can restore an object that was changed accidentally. Simply choose **Edit > Undo** immediately afterward. The object returns to its previous state.

**Step 4** Stop. You have completed this procedure.

### **What to Do Next**

**•** *Would you like to change anything else about this object?* See the ["Manipulate a Text Object" section on page 2-7](#page-6-0).

#### **Related Topics**

**•** [Lock or Unlock a Text Object, page 2-5](#page-4-0)

Г

### <span id="page-21-0"></span>**Apply Dynamic Text Effects**

Dynamic text effects can help to promote viewer interest in your message. In addition, these effects lower the incidence of burn-in and image persistence on screens. You can set a text object to scroll or fade.

### **Before You Begin**

**•** Verify that the object is not locked. You cannot change a locked object.

### **Procedure**

- **Step 1** Select the object that should change. You can:
	- **•** Click it on your canvas.

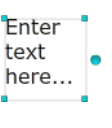

### OR

**•** Click its name in the Object drawer.

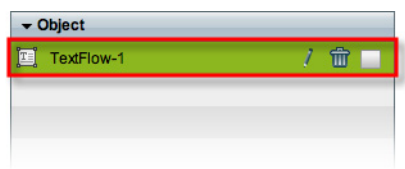

**Step 2** Check the Scroll check box ( $\Box$  scroll), on the Style tab in the Properties drawer.

 $\overbrace{p}$  **Do this even if your text should fade in and out and not "scroll."** 

A list loads under the check box. Its options are the dynamic text effects that we support in this release. For example:

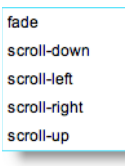

**Step 3** Choose an option to use it.

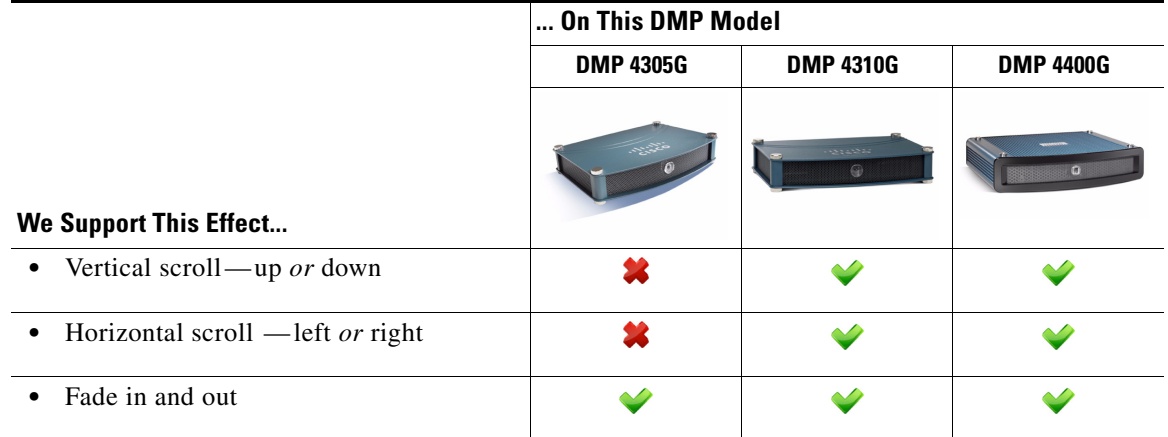

**Tip** Does DMD now show this icon **in its tray?** If so, your design might not be optimal for your DMPs. Click the icon to see the design assistant. Then, you can:

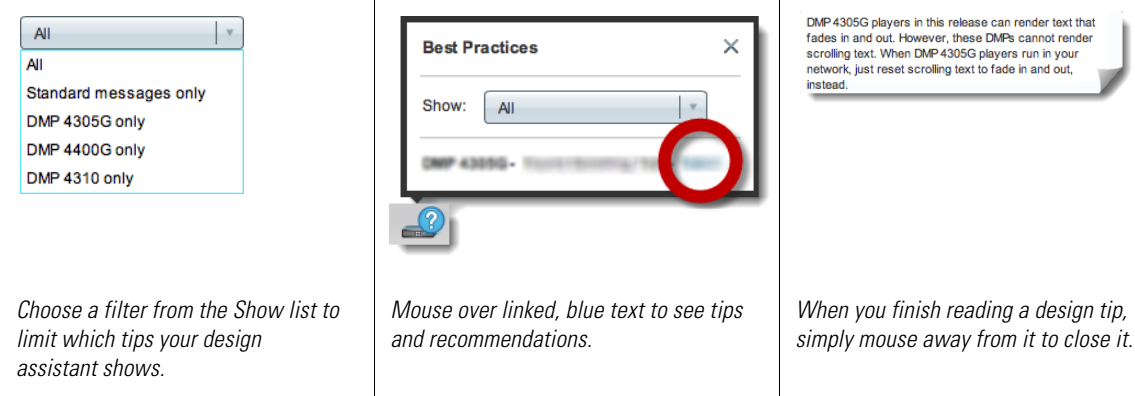

**Step 4** Stop. You have completed this procedure.

### **What to Do Next**

**•** *Would you like to change anything else about this object?* See the ["Manipulate a Text Object" section on page 2-7](#page-6-0).

### **Related Topics**

**•** [Lock or Unlock a Text Object, page 2-5](#page-4-0)

# <span id="page-23-0"></span>**Reference**

**•** [DMD Font Reference, page 2-24](#page-23-1)

## <span id="page-23-1"></span>**DMD Font Reference**

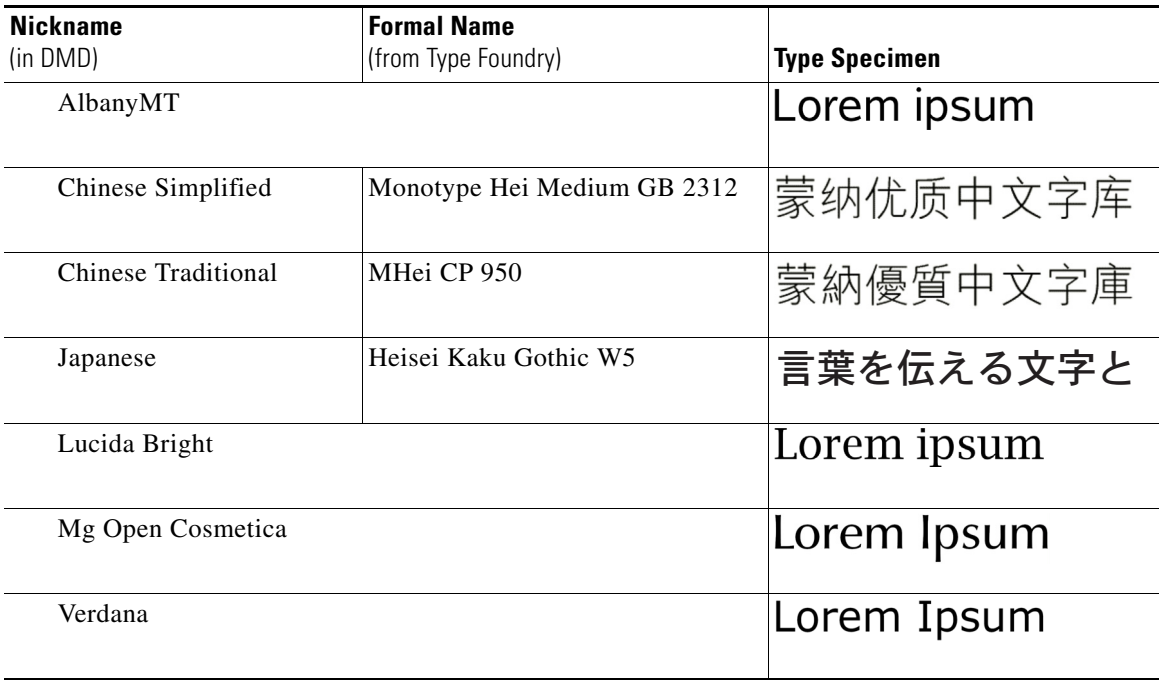

### **Related Topics**

• [Set the Typeface, page 2-12](#page-11-0)